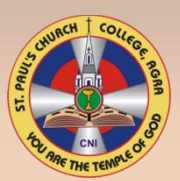

## **How to Fill Online Registration Form for Nursery**

- Step-1: Create User (it will register your mobile by sending OTP (One Time Password)).
- **Step-2:** After entering OTP click Submit then enter the user name and Mobile No. as password given by you at the time of user creation.
- **Step-3:** Now fill the Registration Form for Admission, enter the CAPTCHA code at the bottom, carefully read the Terms and Conditions, Privacy Policy, Instructions, Important Notes, Document Required and Refund and Cancellations before ticking **Yes, I Agree the following** and then click on Save & Next.
- **Step-4:** Now view the details filled by you, and if you find them correct, tick  $\bigcap$  **Agree to pay Rs.300/- Rupees** and click on Final Submit to pay the form fee.
- **Step-5 : Mode of Payment :** Payment can be deposited through following modes:
	- 1. Debit Card
	- 2. Credit Card
	- 3. Net Banking
	- 4. Cash Deposit in any branch of FEDRAL BANK (Form fee in cash can be deposited into any branch of the FEDRAL BANK by furnishing the mobile no. on which OTP was Sent.)
- **Step-6 : Upload Photo** *(optional)* **:** Select the photo (Combined photo of Parents with child, the photo should not be more than 500KB) upload the same and click NEXT. In case you are not interested to upload photo, click on Next and the photo can be affixed after printing the form.
- **Step-7 : Print & Submit Form :** Once you have completed **Step-6,** the final form shown is to be printed on single sheet and to be submitted in the school on the date and time mentioned on the form.

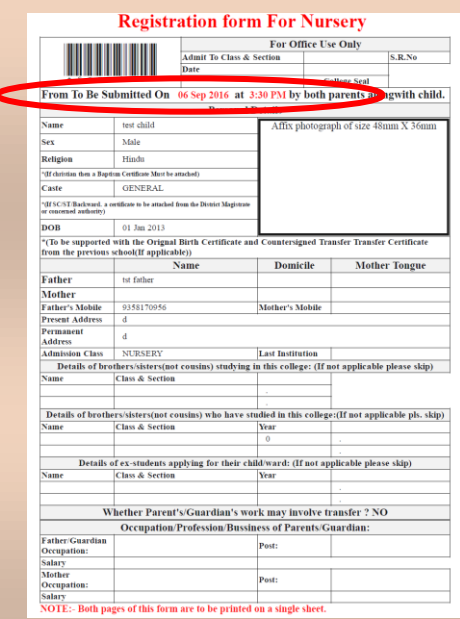

**Note : -** If the photograph is not visible on the form, kindly affix the photograph in the space provided. Photograph size: 48mm x 36mm.

.